# GNS3 INSTALLATION GUIDE

HAMIDREZA TALEBI V1.0

First Download the VMware workstation from<https://www.gns3.com/>

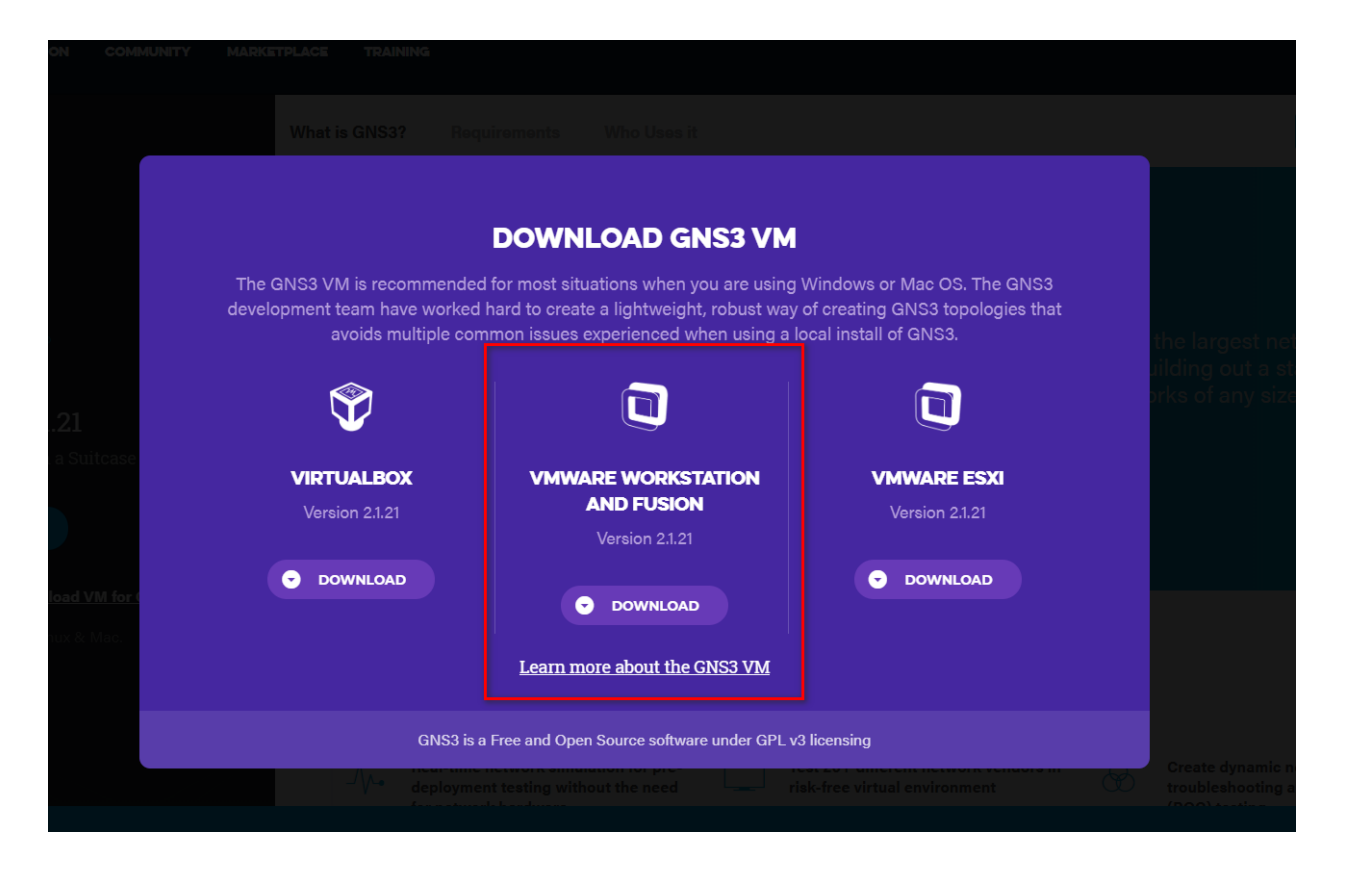

Extract the downloaded .zip archive:

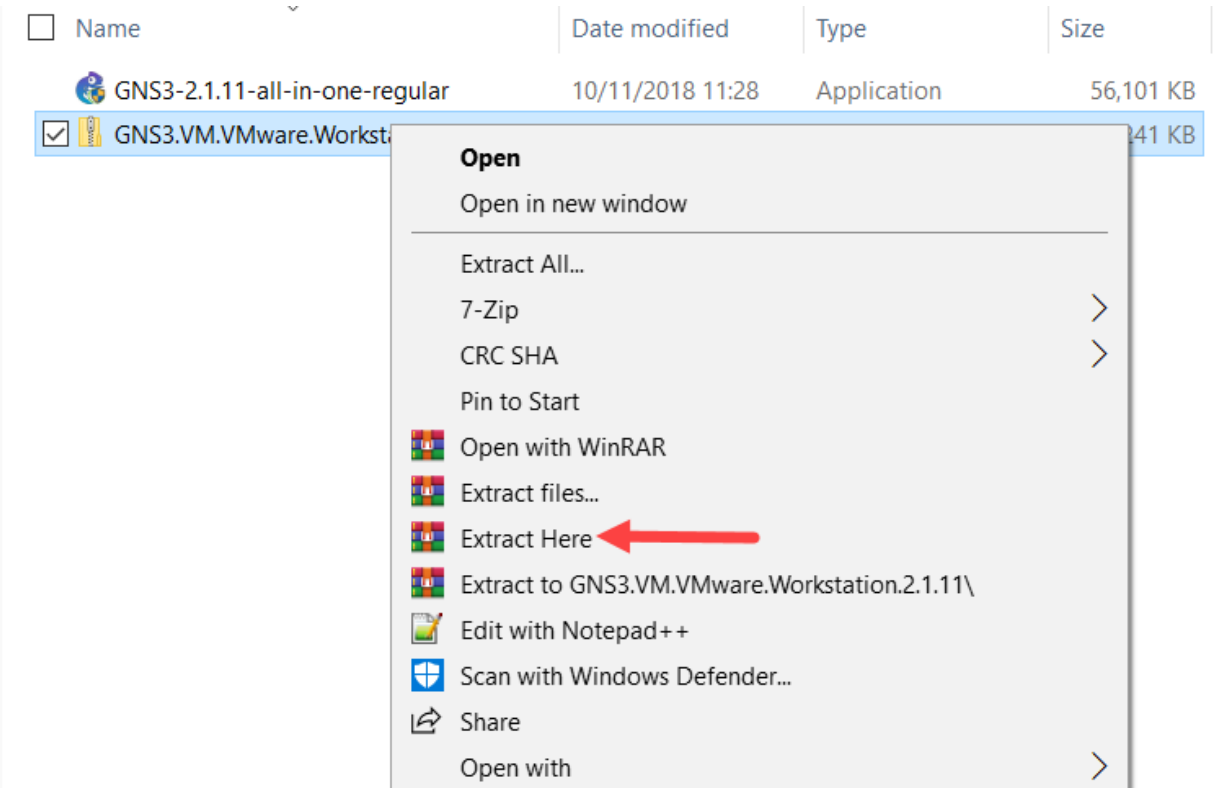

This extracts the "GNS3 VM.ova" file stored within the compressed archive, in order to import it into VMware Workstation.

In VMware Workstation, click '**Open a Virtual Machine**':

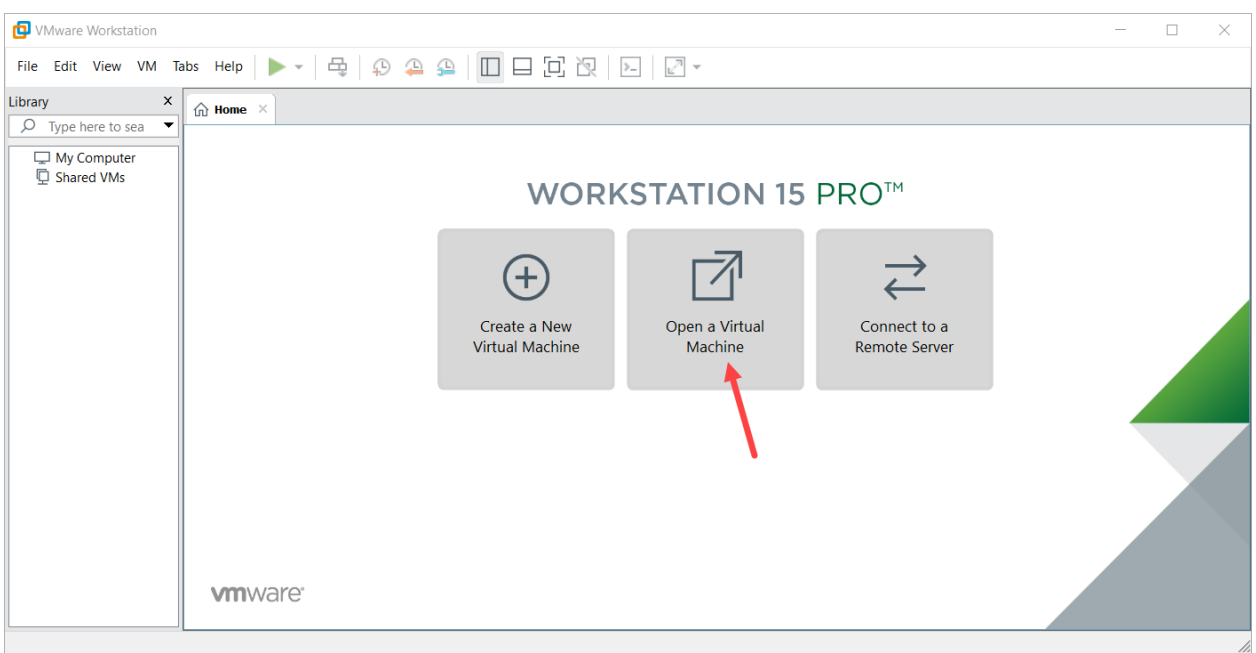

Navigate to the directory where the extracted **GNS3 VM.ova** is located, and click '**Open**' to open the OVA:

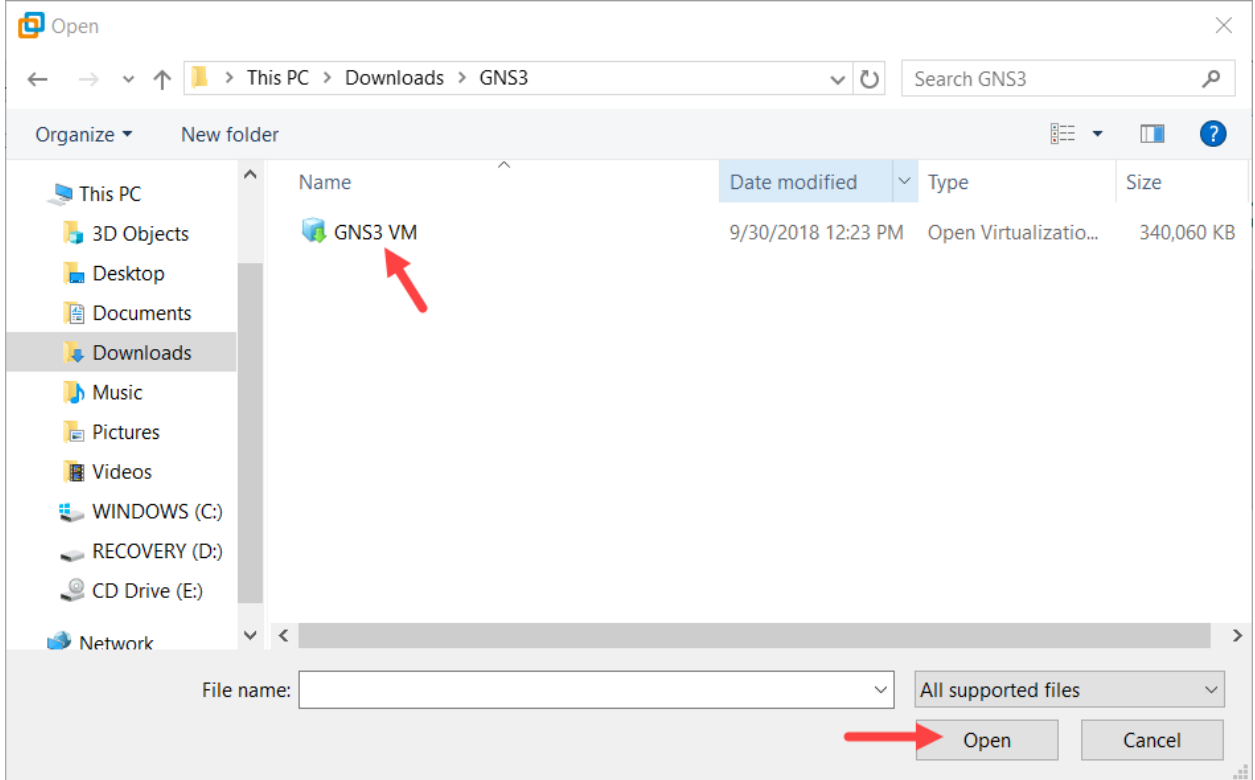

Leave the virtual machine name as '**GNS3 VM**', and click '**Import**':

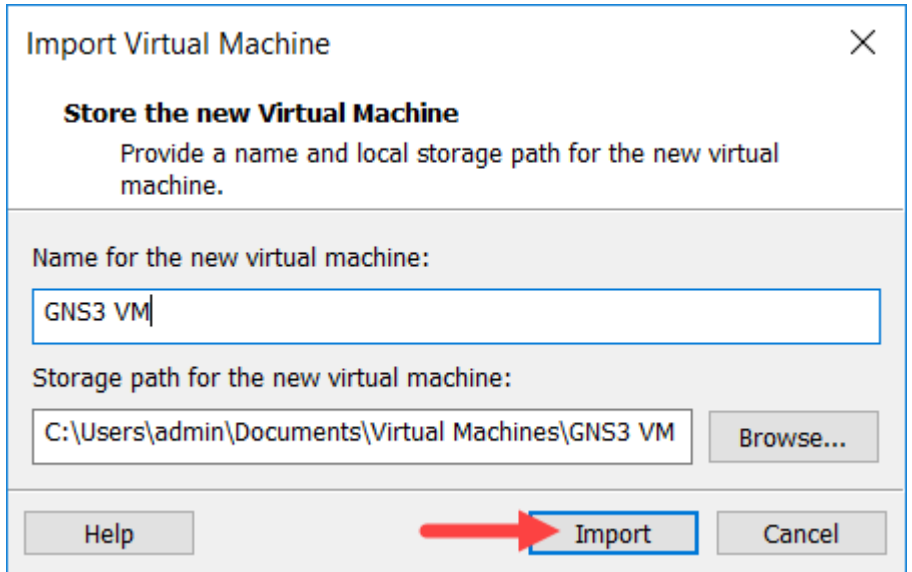

**WARNING**With VMware Player it's recommended to keep the default location. GNS3 will try to detect VMs outside, but unlike Workstation VMware Player doesn't offer a central database with all VMs location.

VMware Workstation will import the GNS3 VM:

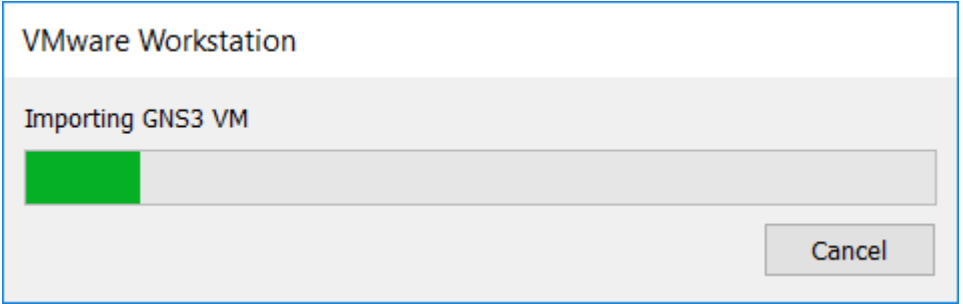

The GNS3 VM will show as available in VMware Workstation. Leave all settings at their defaults:

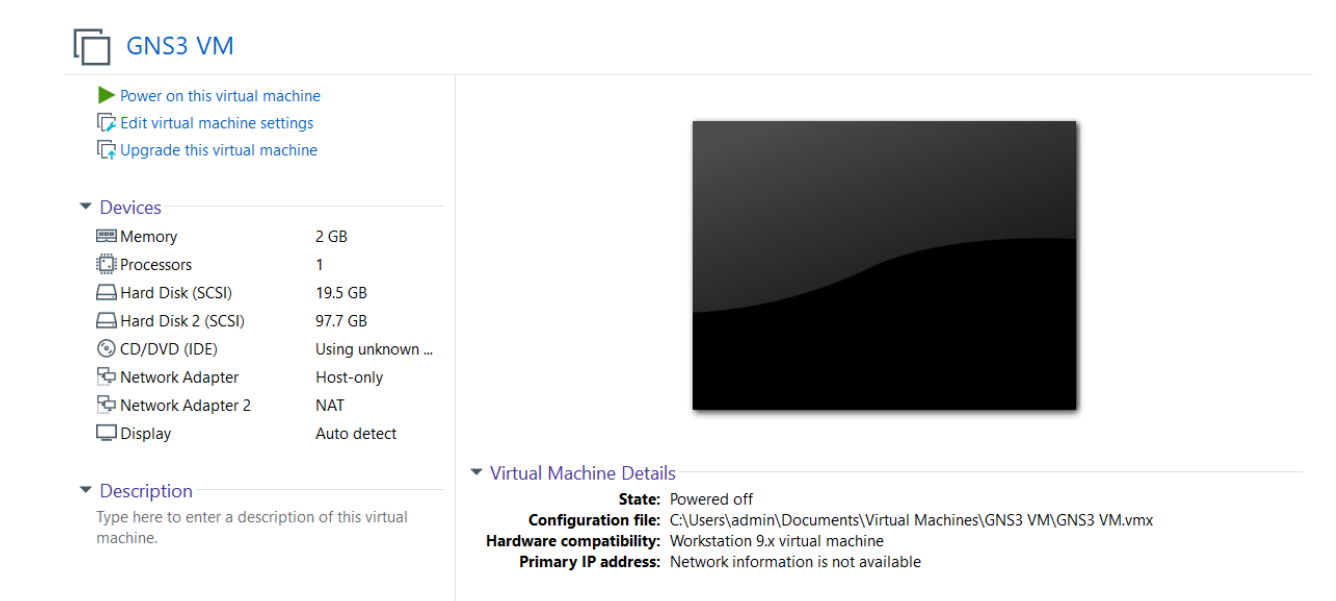

#### Enable this feature in VMware to make KVM feature active in the GNS3.

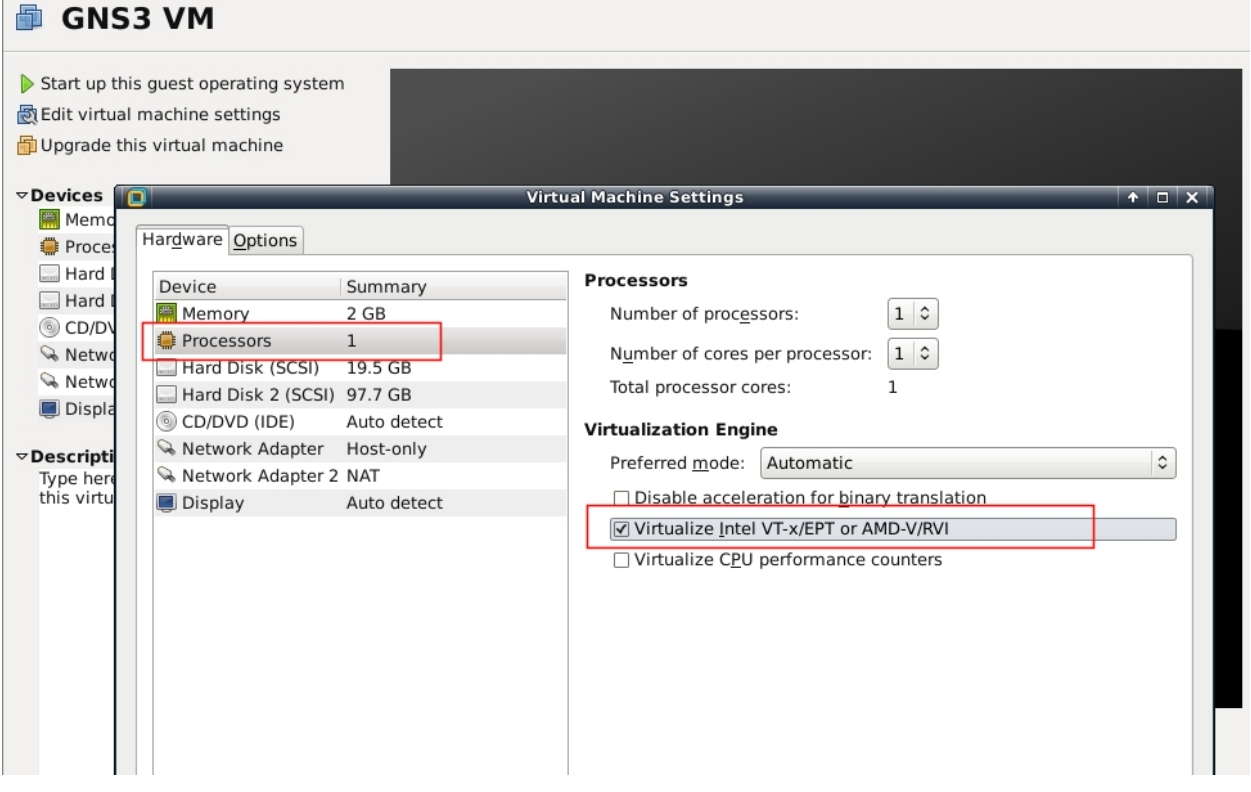

NOTE: If you encounter a message in the GNS3-VM where it states that KVM support is not available, even if you have a CPU capable of hardware virtualization (modern Intel and AMD CPUs all support this), please confirm

that it has been enabled in your system BIOS/UEFI (consult the documentation supplied by your motherboard manufacturer or PC vendor, to learn how to access this)

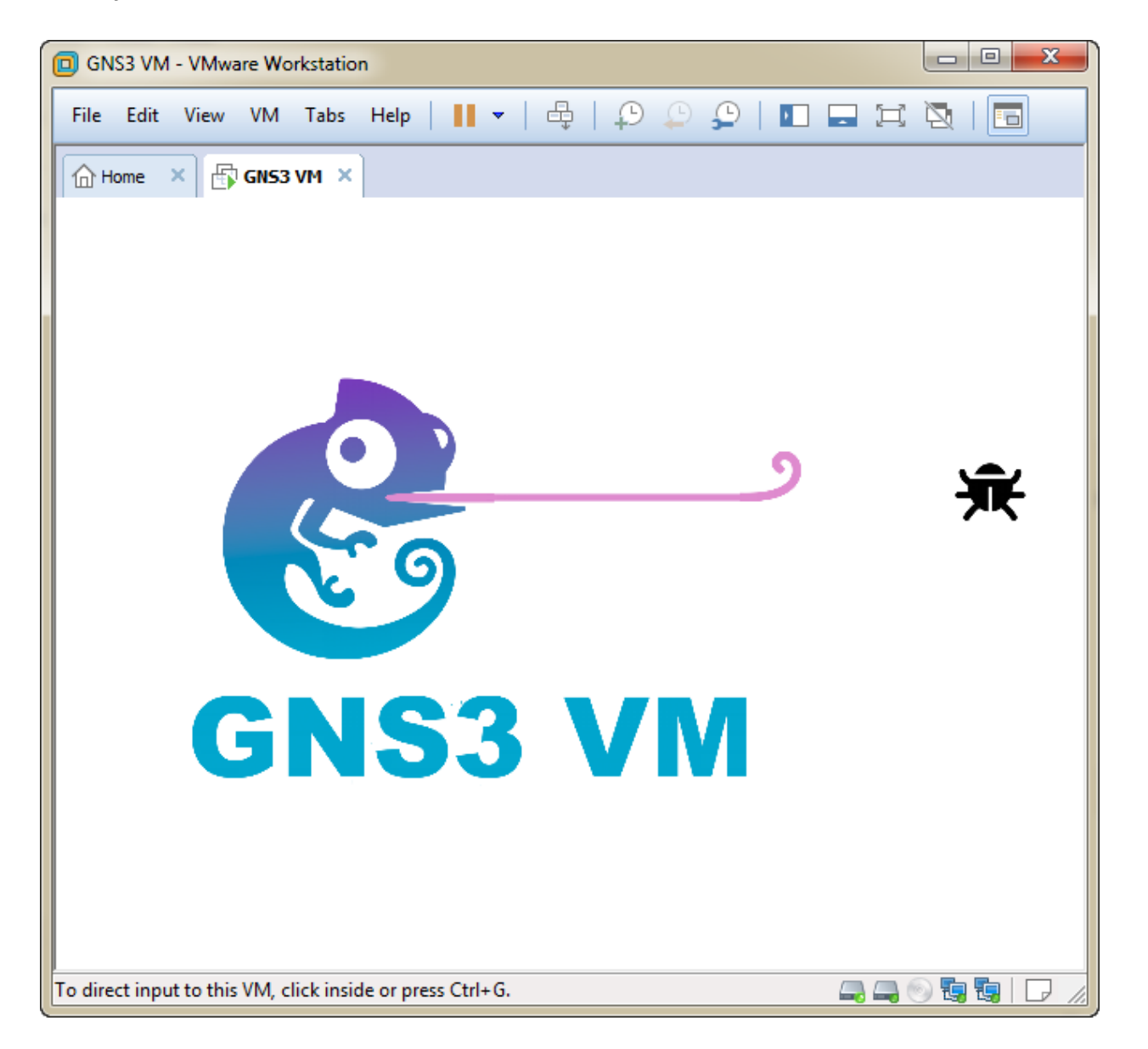

Start your machine in VMware Workstation

Once booted successfully, the IP address of the GNS3 VM will be displayed:

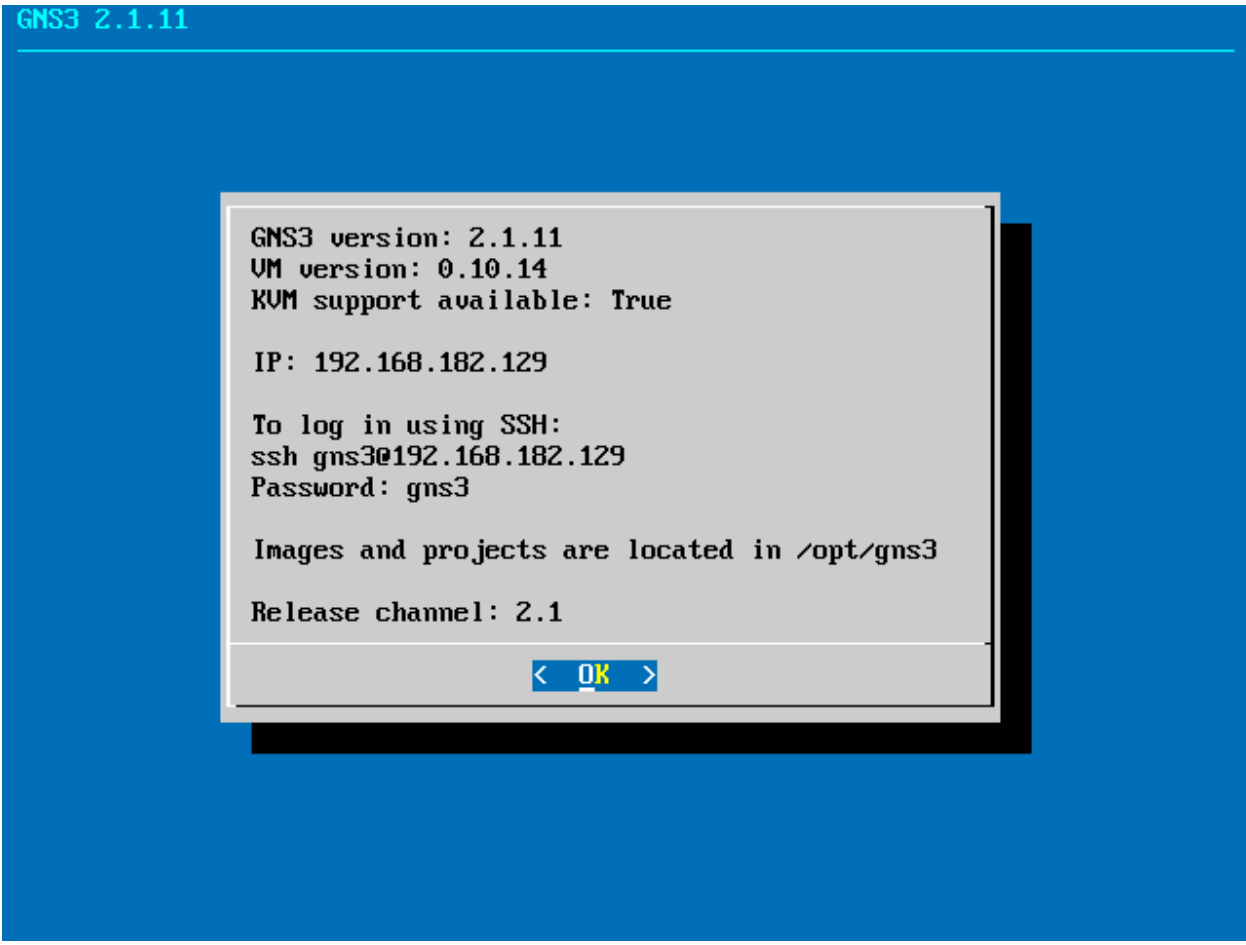

### **HEALTH CHECK FOR VMWARE**

1- Click on the Edit > Preferences...

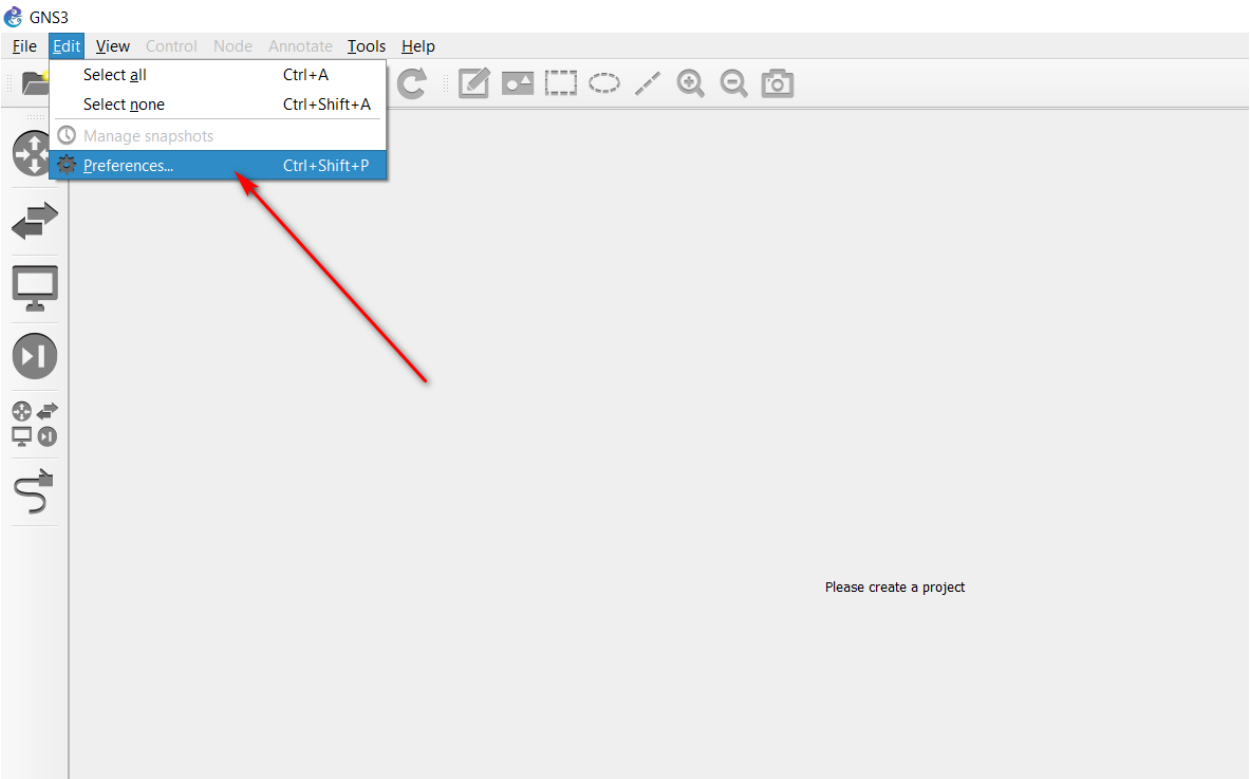

- 2- Select GNS3 VM. Here, two items should be checked:
	- a. You should mark "Enable the GNS3 VM"
	- b. Virtualization Engine should be set to "VM workstation player"

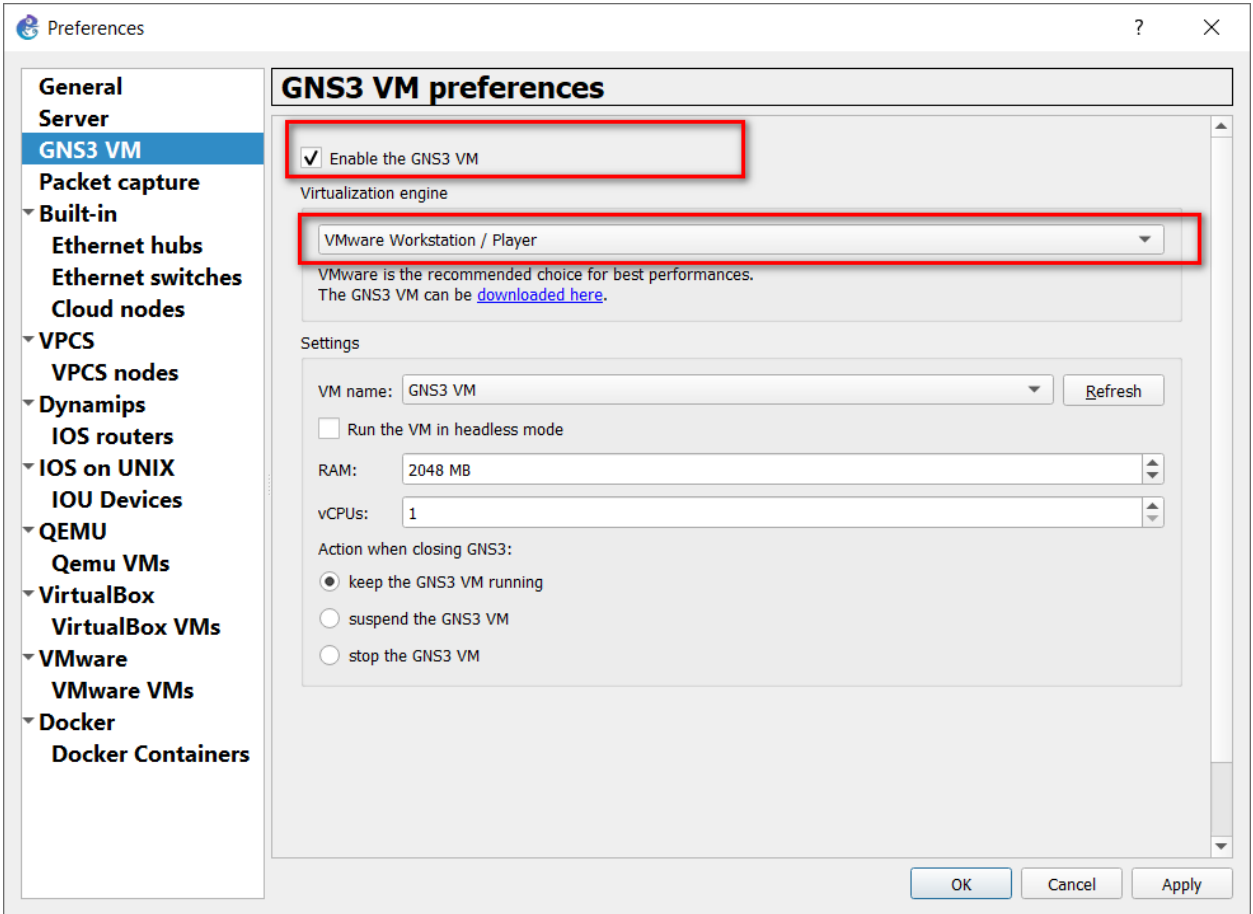

### INSTALLING KALI LINUX IN GNS3

From the template, drag the Kali linux icon on the desktop.

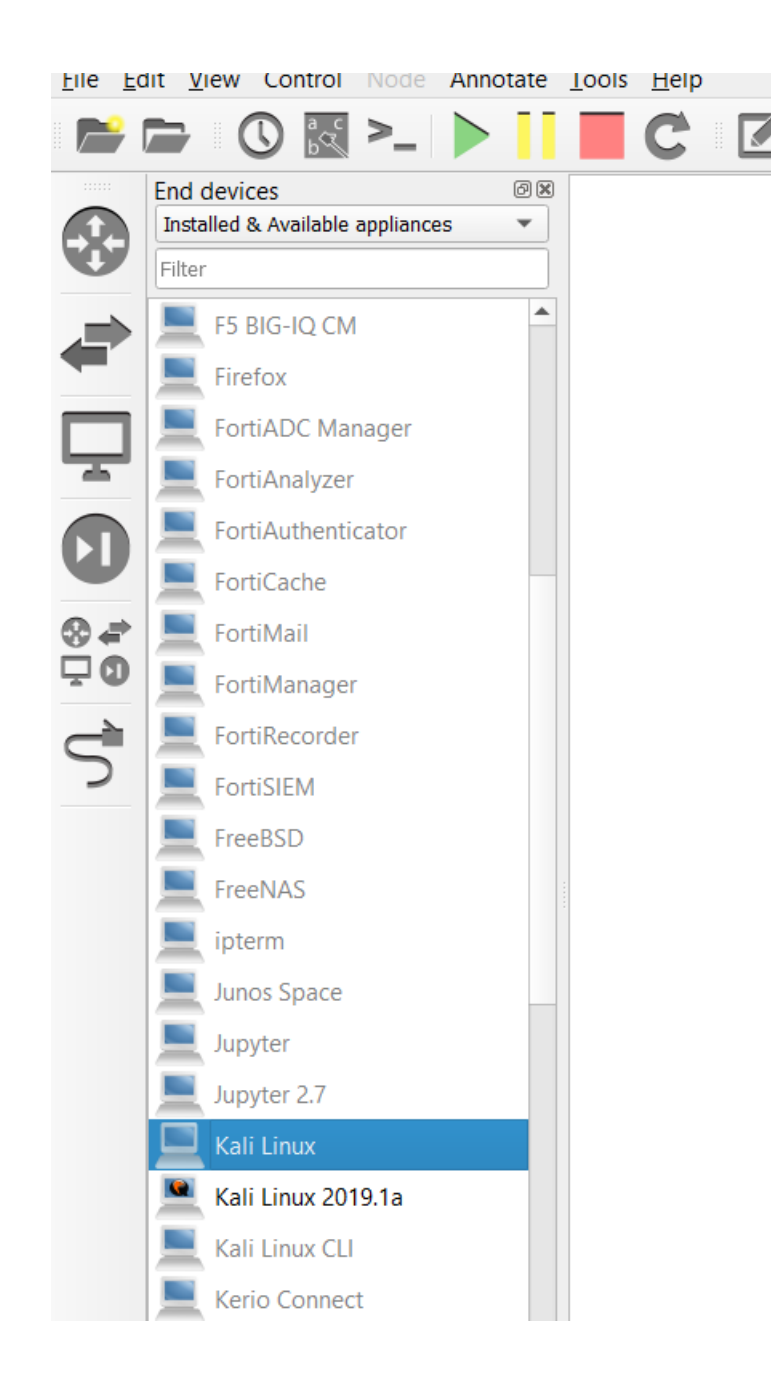

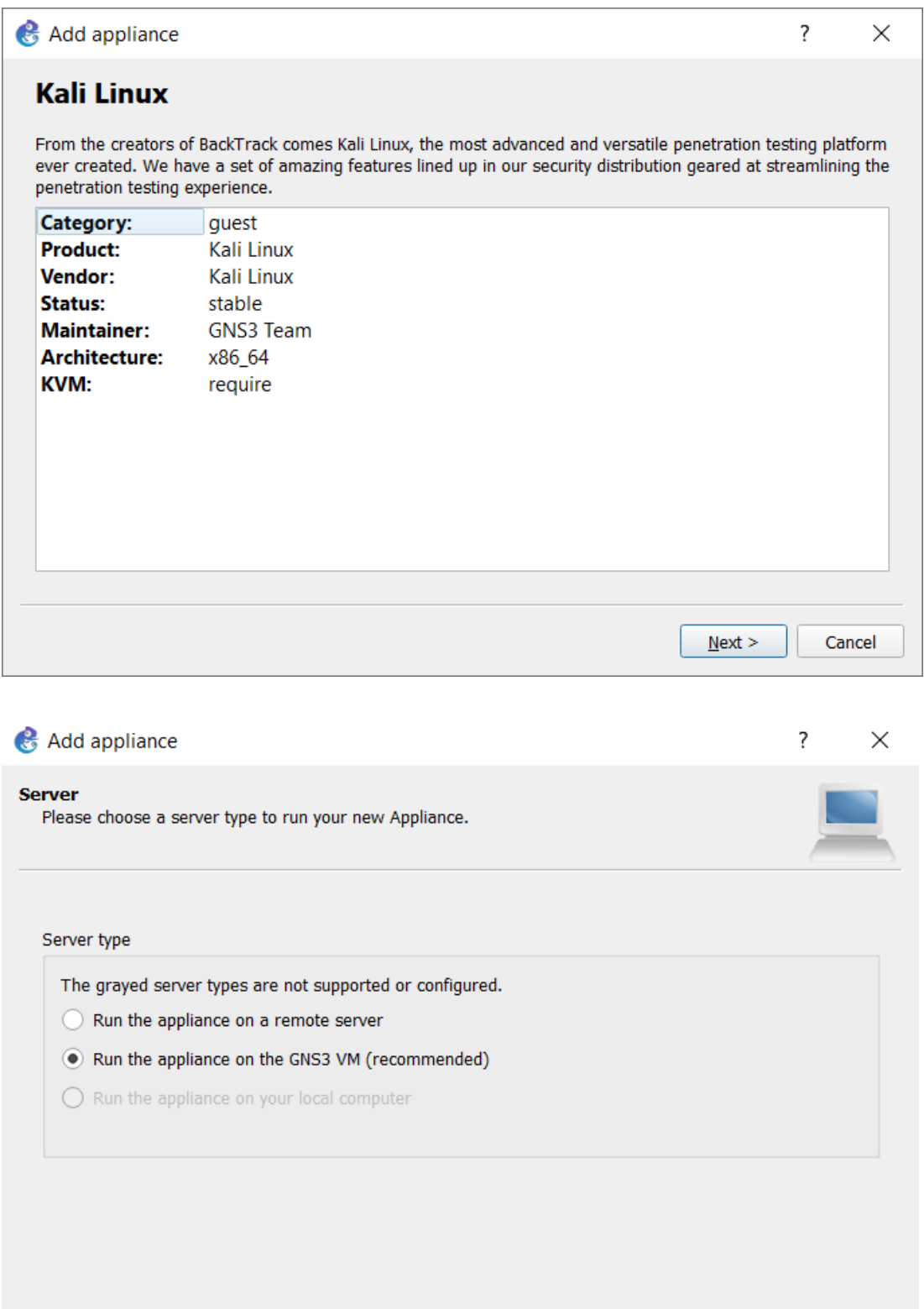

 $< \underline{\mathsf{Back}}$  $\underline{\textsf{N}}$  ext  $>$ 

Cancel

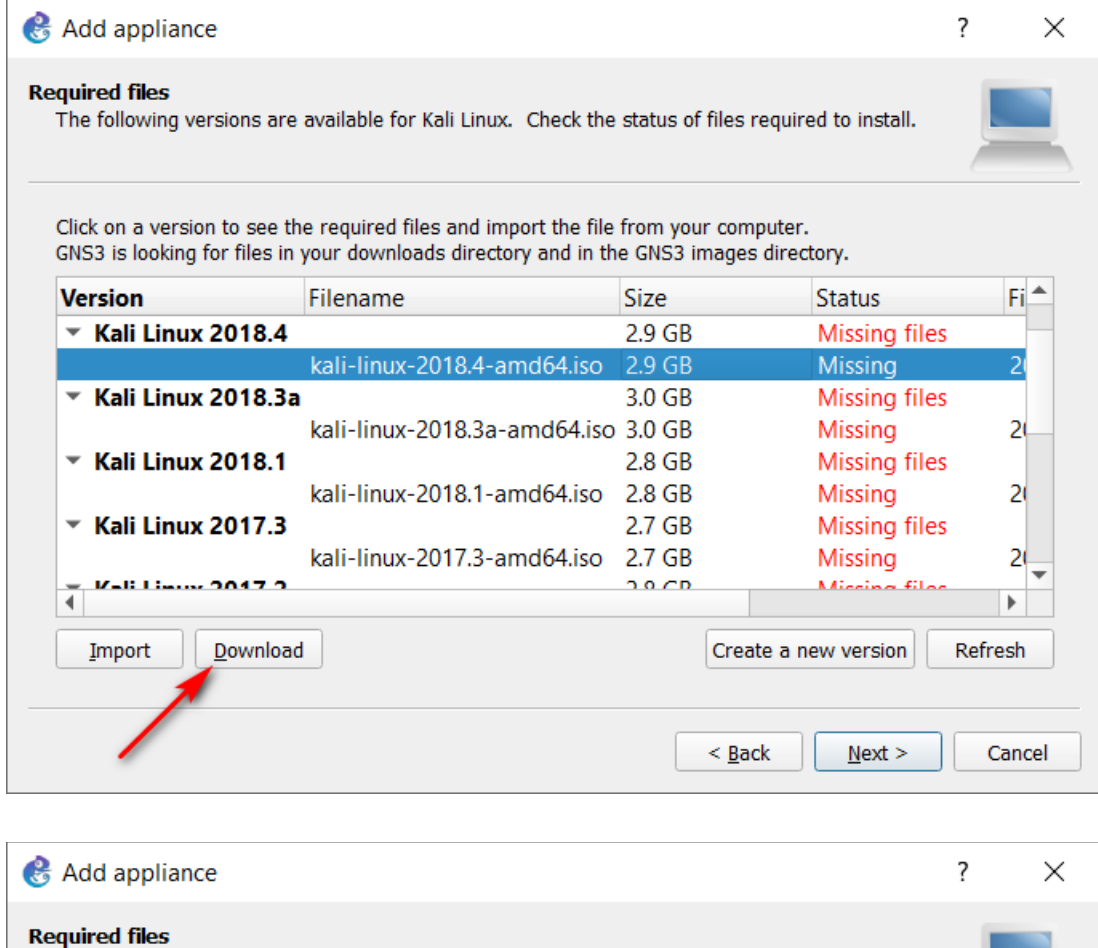

The following versions are available for Kali Linux. Check the status of files required to install.

Click on a version to see the required files and import the file from your computer.<br>
GNS3 is looking for files in your downloads directory and in the GNS3 images directory.

![](_page_12_Picture_11.jpeg)

![](_page_13_Picture_3.jpeg)

![](_page_14_Picture_5.jpeg)

## INSTALLING CISCO SWITCH IOSV

![](_page_15_Figure_0.jpeg)

![](_page_15_Picture_79.jpeg)

![](_page_16_Picture_2.jpeg)

![](_page_16_Picture_3.jpeg)

![](_page_17_Picture_2.jpeg)

![](_page_17_Picture_3.jpeg)

![](_page_18_Picture_2.jpeg)

![](_page_18_Picture_3.jpeg)

The **New Project** Window displays. Give your new Project a **Name** and click '**OK**':

![](_page_20_Picture_11.jpeg)

The GNS3 workspace displays:

![](_page_20_Picture_12.jpeg)

**Congratulations!** You are now ready to create your first GNS3 topologies.